# **FUJITSU**

# **DESCRIPTION PAPER** WEBTRANSACTIONS AND MS IIS 7.0/7.5 UNDER WINDOWS 2008 (R2) INSTALLATION / CONFIGURATION REMARKS

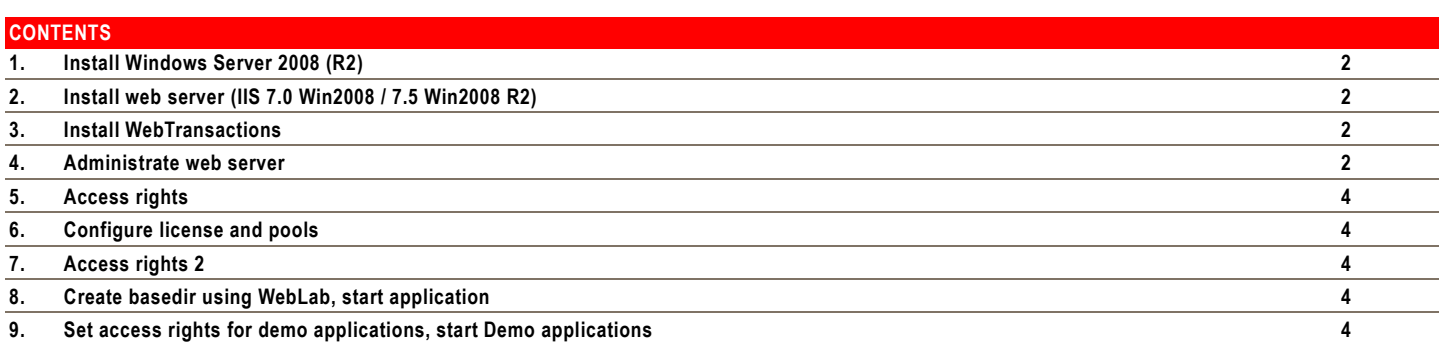

# <span id="page-1-1"></span><span id="page-1-0"></span>**2. INSTALL WEB SERVER (IIS 7.0 WIN2008 / 7.5 WIN2008 R2)**

- login user with admin rights
- Start the Server Manager: Start / Administration tools / Server Manager
- Add the role Web Server (IIS)/Internet Information Service, including the role services "CGI" and "ISAPI Extensions".

# **3. INSTALL WEBTRANSACTIONS**

<span id="page-1-2"></span>Note: the author of this document regards it for a good idea, to use simply only one name for the freely allocatable names as forced during the configuration of **IIS**, the suggestion here is "webta". Thereas a result of it arises that via **<wtAlias>** webta a process is started in the **<wtDirectory>**%SystemDrive%\inetpub\webta (same basename), which is configured in the application pool webta, which runs with the rights of the user identification webta. While this proceeding can be confusing; for the preservation of the overview however the name choice should take place systematically, e.g. wtuser, wtPool, wt... or webtauser, webtapool,...

Attantion: the term pool is used twice – one time as application pool during IIS configuration and another time during WebTransactions administration. In the WebTransactions configuration neither the real directory for the Pool nor the corresponding *Virtual Path* may have a collision with an existing path – see hint later i[n 6.](#page-3-1)

- Determine the location of **<documentRoot>**, default is %SystemDrive%\inetpub\wwwroot with IIS.
- Using file explorer create a new **<wtDirectory>** to be used for WebTransactions interface handler; e.g. %SystemDrive%\inetpub\webta. This directory must not be located behind **<documentRoot>,** usuallay virtual directorys are located beside **<documentRoot>**, so %SystemDrive%\inetpub contains wwwroot as <documentRoot> and webta as <wtDirectory> for WebTransactions.
- Now install WebTransactions. In some Windows 2008 systems the installation of WebTransactions didn't finish correct nevertheless the user is logged in as Administrator. Maybe security policies have affect to the UAC. Installing WebTranactions in a command window with "msiexec /I WebTransactionsxxx.msi" wich has been startet explicit with "run as Admistrator" make sure, that the installation runs with needed rights. During installation assign the **<documentRoot>**, the **<wtDirectory>** and a **<wtAlias>** e.g. "webta" or "sripts" or "cgi-bin". "sripts" is usually used with Microsoft IIS; "cgi-bin" is usually used with UNIX servers. "webta" is a good choice in context of working with WebTransactions; and for each Application you may use an own matching virtual alias and an own virtual directory.

# <span id="page-1-3"></span>**4. ADMINISTRATE WEB SERVER**

# login user with admin rights

- $\bullet$
- create an new user standard account e.g. "webta", further reference as **<wtAccount>**
- $\bullet$  Open the Local **Security Policy settings** MMC. Start %windir%\System32\Secpol.msc.
	- o Expand the Local Policies node and then click User Rights Assignment.
	- o In the right-hand pane, double-click Adjust memory quotas for a process.
	- o Add the application pool identity (**<wtAccount>**) to this user right and then click OK.
	- o In the-right hand pane, double-click "Replace a process token".
	- o Add **<wtAccount>** to this user right and then click OK.
- $\bullet$ 
	- Call the **IIS Manager**: Start/Administration Tools/Internet …(IIS) Manager
- In the left frame (Connections) you find the root node of the configuration of the local web service "<hostname>(<hostname>)Adminstrator), further referenced as <host> in this paper.
- Click to <host> in Connection frame, choose register "Features view" in the middle frame and double-click "ISAPI and CGI Restrictions" ("<hostname> Home" is title of middle frame)
- Add each WebTransactions module that is located in <wtDirectory> and check "Allow extension path to execute". Note that 3 files take the suffix exe and 1 file the suffix dll  $\bullet$
- Expand the **<host>** node and click Application Pools
- In the Actions frame add a new application pool e.g. "webta" without .NET (no managed code) and integrated pipeline mode; further referenced here as **<wtPool>**
- In the Actions frame use advanced settings to change Process Modell/Identity (Assign **<wtAccount>** to "custom account") and enable General/Enable32Bit if Windows is 64Bit variant.
- Change also the flag "load User Profile" in Process Model group to true.
- $\bullet$
- Navigate to <host>/Sites/default Web Site in Connections frame.
- In the middle frame change to tab "Content View"
- Add Application using **<wtAlias>** as Alias and **<wtPool>** as Application pool and select physical location (**<wtDirectory>**).
- $\bullet$
- Navigate to <host>/Sites/default Web Site/<wtAlias> in Connectins frame.
- In the middle frame change to tab "Features View"
- Open the feature "Handler Mappings"
- In Actions frame Edit Feature Permissions --> check execute flag --> the CGI and ISAPI handlers move from Disabled state to Enabled state.
- Click again to **<host>**/Sites/default Web Site**/<wtAlias>** in Connections frame
- In the middle frame change to tab "Features View"
- Open the feature "CGI"

 Check the setting Security/Impersonate User: for 64-Bit-Windows set the value to True, for 32-Bit to False. Restart IIS for the changes to take effect.

#### <span id="page-3-0"></span>**5. ACCESS RIGHTS**

- Set permissions for WebTransactions installation directory (C:\Program..\WebTransactionsVxx) enabling the **<wtAccount>** to read, execute, list.
- Enhance permissions for subdirectories enabling **<wtAccount>** full access:
	- $\sim$  admin/tmn
		- o config,
		- o lic,
		- o clic and
		- o diagnosis
- For 64-Bit-Windows 2008 R2 seems necessary to set same permissions for the user IUSR too.

#### <span id="page-3-1"></span>**6. CONFIGURE LICENSE AND POOLS**

With WebLab or *http://<host>/<wtAlias>/WTPublish.exe/server-admin start the administration. Type user "admin" (no password till now) and login. Register and configure* the license.

 Create the pools and users - (see WebTransactions manual). Attention: the term pool here does not address the **<wtPool>** if the IIS configuration. Proposal for the names: As well the *Directory* as the *Virtal Path* should be named basedirs. *Virtual Path* must not get the same name as **<wtAlias>**, otherwise the web server serves searches for the documents located in **<documentRoot>**/<Virtual Path> in **<wtDirectory>**, since **<wtAlias>** forces it. Also *Virtual Path* must not be named webtav75, since there were installed other documents by WebTransactions.

#### **7. ACCESS RIGHTS 2**

<span id="page-3-2"></span> The basedirs consist of two different real directories. So for both the access rights have to be set separately. E.g.: the pool is **c:\basedirs** and the <documentRoot> is **c:\InetPub\wwwroot** and the virtual path is **wtpool**. The user **<wtAccount>** must get full access rights to **c:\basedirs** and **c:\InetPub\wwwroot\wtpool** (access rights to be set including subdirectories).

For 64-Bit-Windows 2008 R2 seems necessary to set same permissions for the user IUSR too.

# **8. CREATE BASEDIR USING WEBLAB, START APPLICATION**

- <span id="page-3-3"></span>In WebLab use Generate/Basedirectory… (see WebTransactions manuals).
- Test the WebTransactions application.

# <span id="page-3-4"></span>**9. SET ACCESS RIGHTS FOR DEMO APPLICATIONS, START DEMO APPLICATIONS**

- If the Demos are installed, the folder e.G. **<documentRoot>\webtav75** need access rights (list, read, execute) for the user ID **<wtAccount>** (access rights inherit to childs). The subdirecory **tmp** behind \*Demo and …\JavaDemo\clipBooks need full access.
- type following e.g. URL in Browser: **http://<computer name>/webtav75** and start Demo.

For 64-Bit-Windows 2008 R2 seems necessary to set same permissions for the user IUSR too.

#### **APPENDIX: GENERAL HINTS FOR ACCESS**

The minimal needed access rights (file system NTFS) are listed in the following table, the access rights should be inherited to childs. Additional to setting the new access rights for the user ID <wtAccount> it should be checked, weather restrictions are inherited from superior directories. To be sure the effective access rights should be controlled.

### **For each folder and each file the effective permissions may be detected as follows:**

*right mouse click->Properties->Security->Advanced->Effective Permissiona,*

**select user: <wtAccount>.**

For 64-Bit-Windows 2008 R2 seems necessary to set same permissions for the user IUSR too.

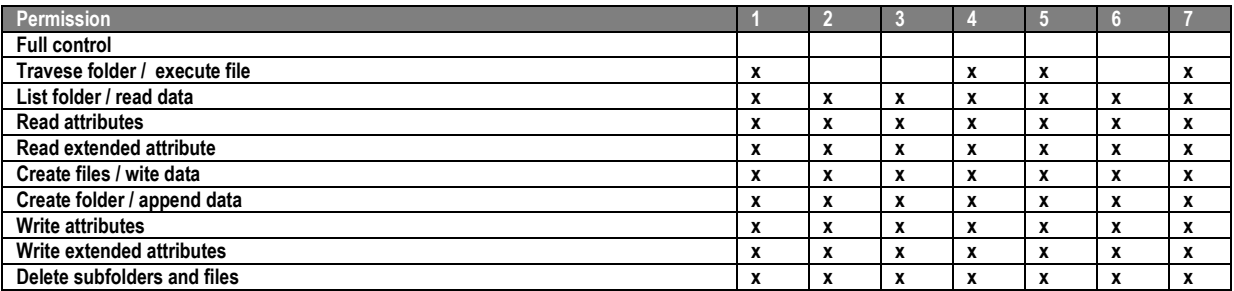

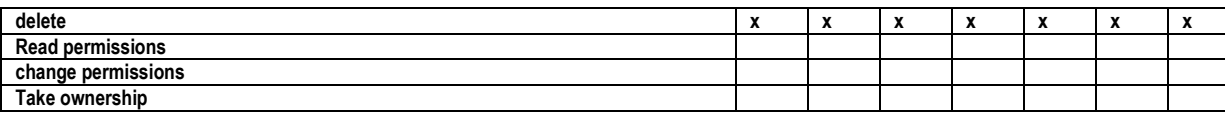

**1)Folder: <installdir>\admin\tmp** temporary folder for WebTransactions Administration **2)Folder: <installdir>\lic** Folder fort he licence file and for WebTransactions Administration **3)Folder: <installdir>\config** WebTransactíons folder for Administration or for Cluster definitions **4)Folder, in which the pools shall be created 5)Folder: <pool> (should not be set individal, but inherited from 4)** Folder for the individual WebTransactions application (basedir) **6)Folder: <documentroot>** Folder for the individual WebTransactions application (basedirs)

*7)Folder: <documentroot>\webtav6*

Folder for the WebTransactions Demos, needed additional to step 6 – the access right. ...\ JavaDemo\clipBooks additionally needs write access

**PUBLISHED BY** 

webtransactions@ts.fujitsu.com ts.fujitsu.com/webtransactions

All rights reserved, including intellectual property rights. Technical data subject to modifications and delivery subject to availability. Any liability that the data and illustrations are complete, actual or correct is excluded. Designations may be trademarks and/or copyrights of the respective manufacturer, the use of which by third parties for their own purposes may infringe the rights of such owner. For further information see ts.fujitsu.com/terms\_of\_use.html

Copyright © Fujitsu Technology Solutions GmbH 2010